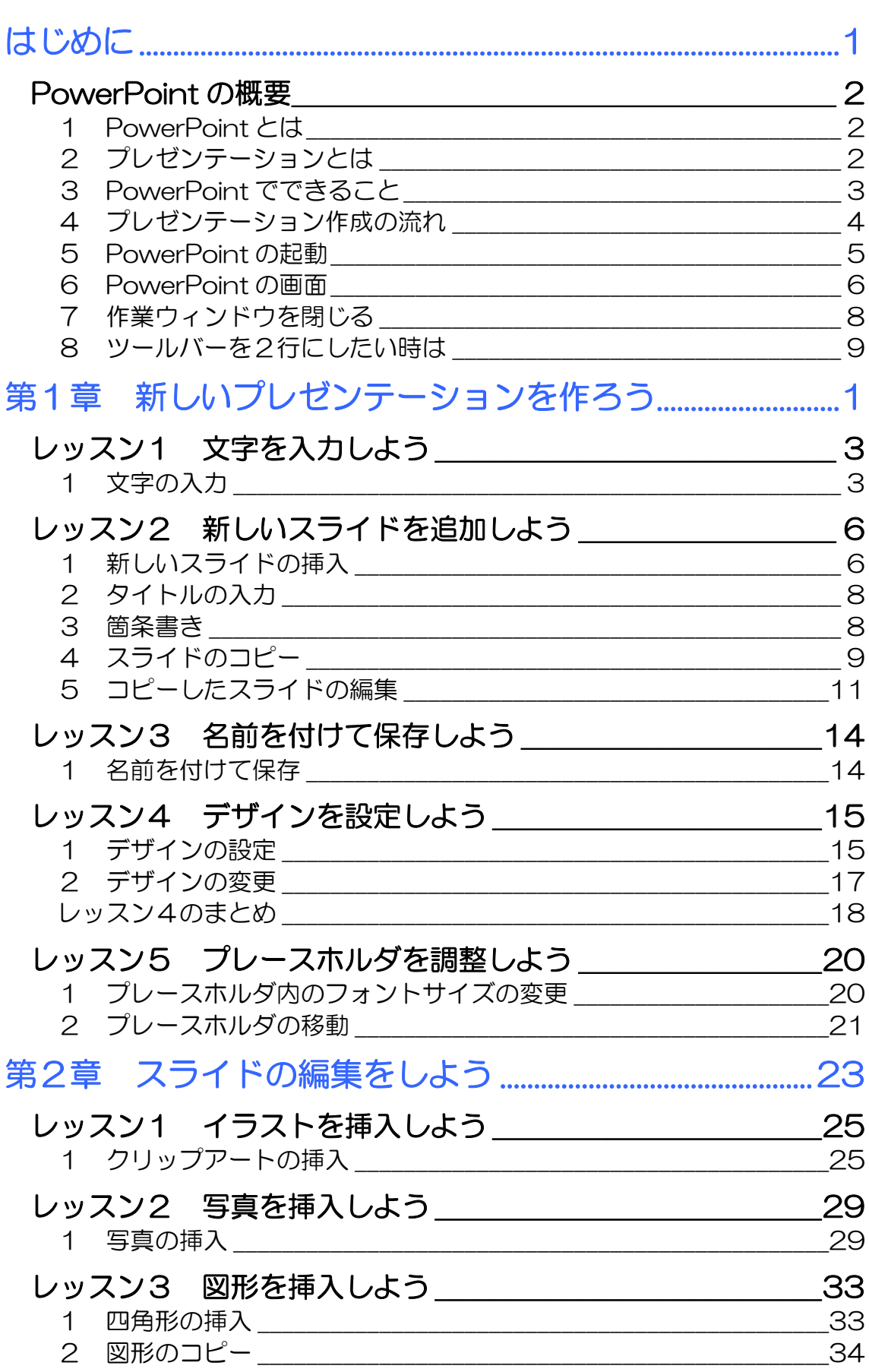

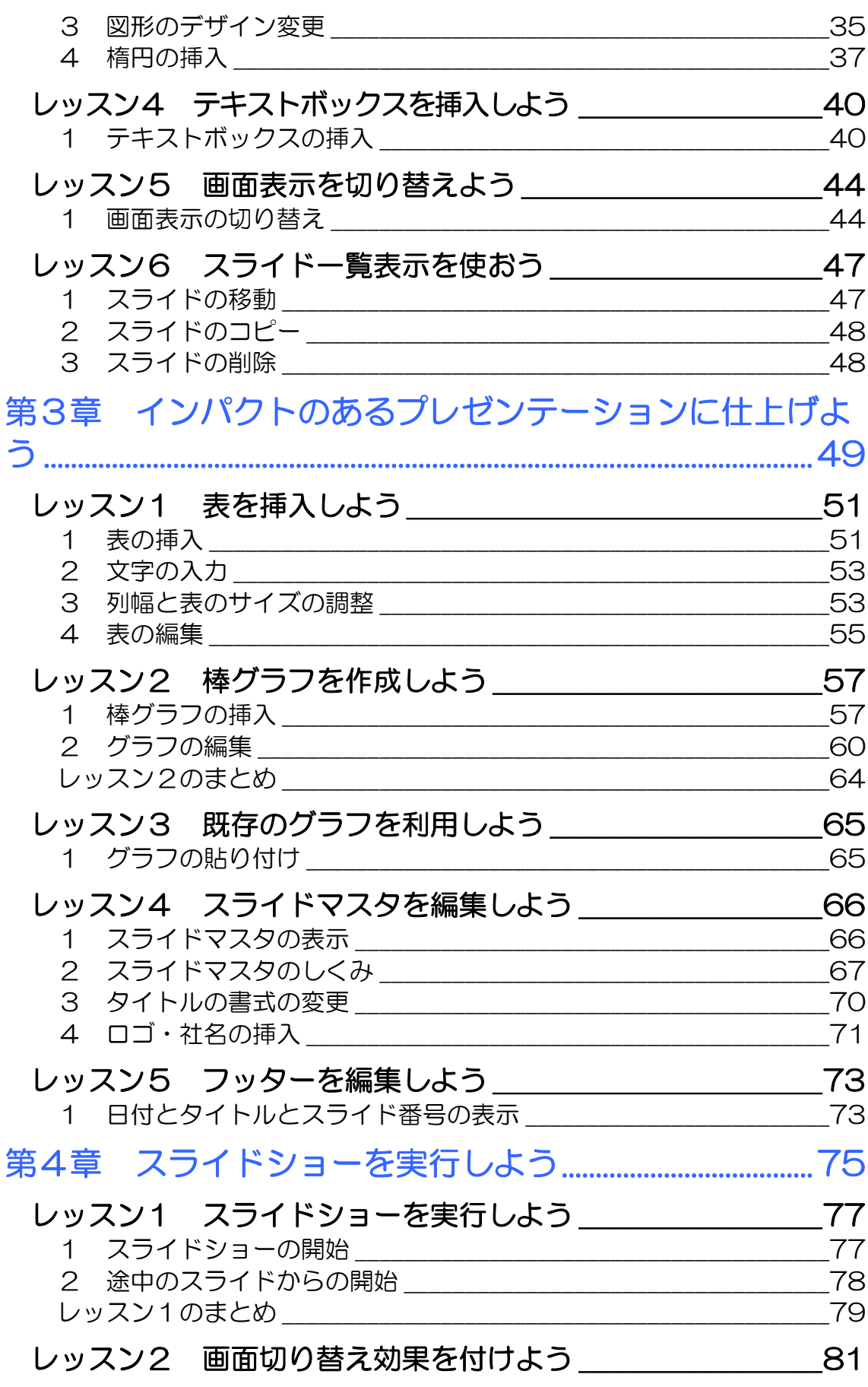

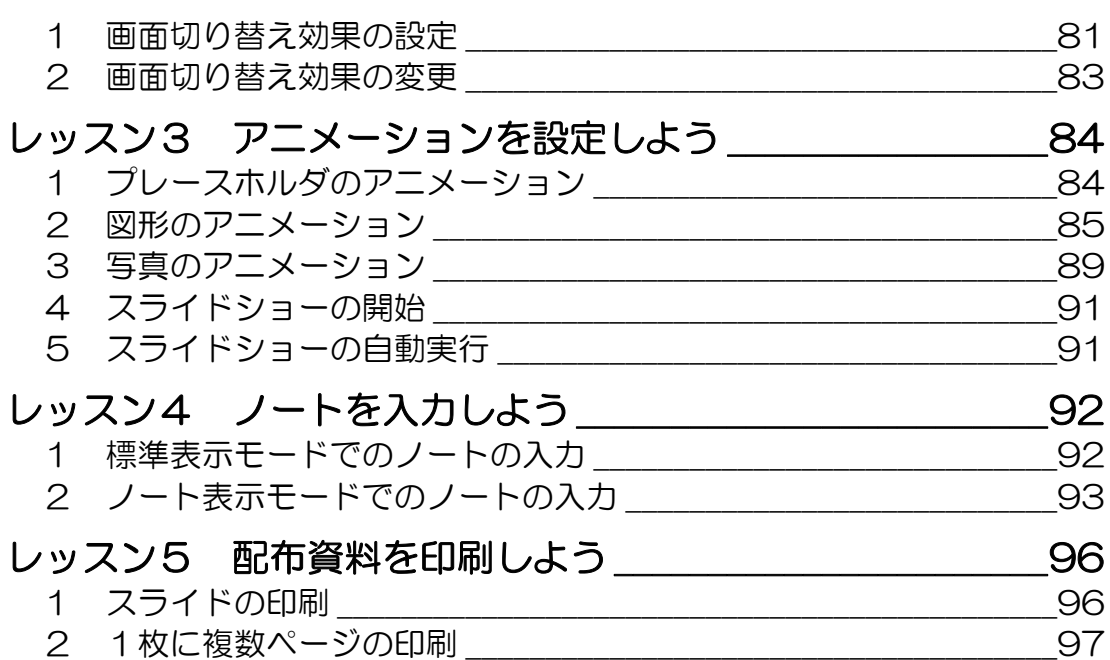

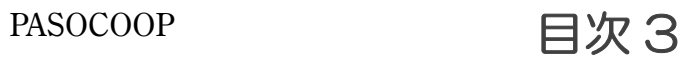

#### 製品名の記載について

このテキストでは、次の略称を使用しています。

- Microsoft® Windows XP..............................Windows XP または Windows
- Microsoft® Office PowerPoint 2003PowerPoint2003 または PowerPoint
- Microsoft® Office Excel 2003..............Excel2003 または Excel

#### テキストの開発環境

- z OS............................................................. Microsoft® Windows® XP Home Edition
- アプリケーションソフト................. Microsoft® Office 2003 Edition

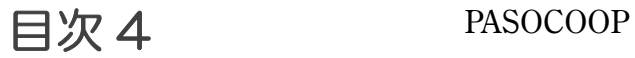

# に

プレゼンテーションや PowerPoint について概要を知りましょう。また、 起動方法や画面構成も確認しましょ う。

# PowerPoint の概要

Microsoft Office PowerPoint 2003(マイクロソフト オフィ ス パワーポイント 2003) の概要を確認しましょう。

# 1 PowerPoint とは

PowerPoint は、プレゼンテーションを作成するアプリケー ションソフトです。

# 2 プレゼンテーションとは

プレゼンテーションとは、意見や情報などを、言葉や言葉以外 の手段を使って伝えることです。わかりやすく効果的なプレゼ ンテーションを行うことで、相手に興味を持たせたり、理解さ せたり、説得したりすることができます。

最近では特に、ビジネスにおいて重要性が増してきました。あ る計画案が実際の計画として採用されたり、ある製品が大きく 売り上げを伸ばしたりするのも、プレゼンテーションの大きな 役割です。

このため、プレゼンテーションを成功させるために、効果的な 資料を作成する必要性が、ますます高まってきています。

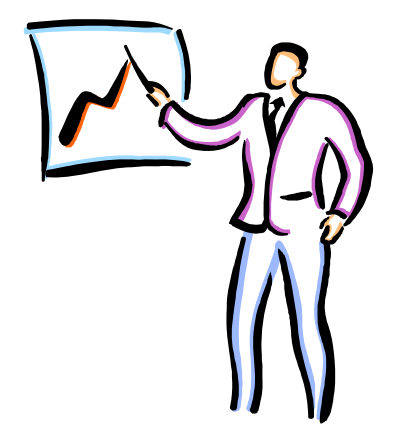

はじめに PowerPoint

ビジネス編

## 3 PowerPoint でできること

PowerPoint は、有効なプレゼンテーションを作成するための ツールです。文字や画像、表やグラフ、さらにアニメーション や音声などを使って、インパクトのあるプレゼンテーションを 簡単に作ることができます。また、作成したプレゼンテーショ ンをスライドショーとして実行したり、資料として印刷したり することができます。

## 文字で伝える しょうしゃ しょうしゃ おやがうフで伝える PowerPoint2003 - このブレゼンテーションでは、PowerPointの新しい機能を例に挙げてご紹介します。このスライドは、スライドショーで見ることも、標準表示でスライド別に参照することもできます。このスライド<br>スライド別に参照することもできます。このスライドは、PowerPoint2003を使っています。 ビジネス プロセス レゼンテーションの参考としてお使いください。 業務 顧客 最適 支援 変更 化 **NUMBER** - THE STATE 写真やイラストで伝える **THE REAL** を<br>本来のコロチ語のあ上の体がが予想以上に光が、非常に好<br>読む意味にあるしました、検知院のあ上の分布を表白型定して 事実文を上げた新しい結晶ラインは19期間入政制にあり、このラ<br>インの解晶が生徒上年間で大きな2回に再与することが期待さ<br>たます。 Æ. 声や音で伝える **My Favorite Flowers** 好きなものに囲まれた時間。 <br>私の大切なもの・・・

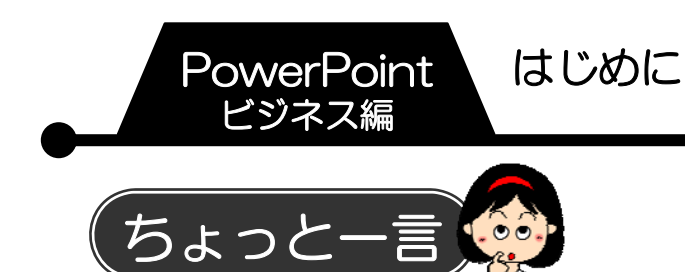

PowerPoint でプレゼンテーションを作成する前に、あらかじ めテーマに合った材料を集めておきましょう。写真などの画像 や、表やグラフを作るためのデータを用意し、視覚的でわかり やすい資料になるように準備をしておきます。

# プレゼンテーション作成の流れ

プレゼンテーションを作成する前に、テーマに合った材料を集 めておきます。画像や、表・グラフを作るためのデータを用意 し、視覚的でわかりやすい資料になるよう準備をします。

1.スライドを作成する 全体の流れを考えながら、スライドを1枚ずつ作成します。

2. スライド全体のデザイン (見た目) を設定する PowerPoint には、配色、フォント、見た目の効果を組み合わ せた「デザイン」という機能があります。目的のデザインを適 用し、統一感ある全体のイメージを決定します。

3.表やグラフなどを追加する

文章のほかに表やグラフなどを使用して、プレゼンテーション がわかりやすくなる工夫をします。音やアニメーション効果を 設定することもできます。

4. 配布資料を作成する 発表を行う場合は、配布するための資料を印刷するなどの準備 をします。

5.スライドショーを実行する PowerPoint では、マウスのクリックやキーボード 操作で、簡単にスライドを切り替えることができます。 また、自動でスライドショーを行うこともできます。

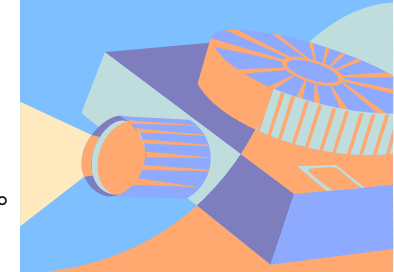

## はじめに 4 PASOCOOP

はじめに PowerPoint

ビジネス編

## 5 PowerPoint の起動

- ① 【スタート】をクリックします。
- ② 【すべてのプログラム】にマウスポインターを合わせます。
- ③ 【Microsoft Office】にマウスポインターを合わせます。
- ④ 【Microsoft Office PowerPoint 2003】をクリックしま
	- す。

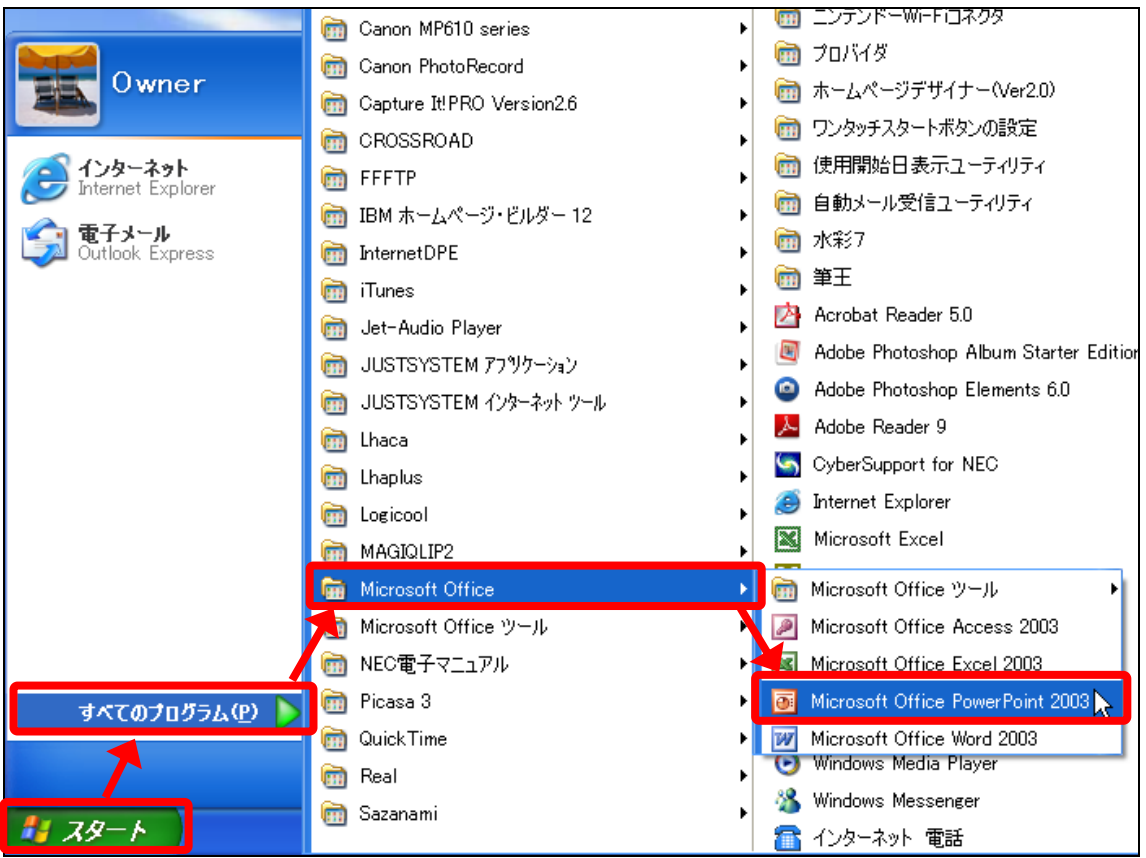

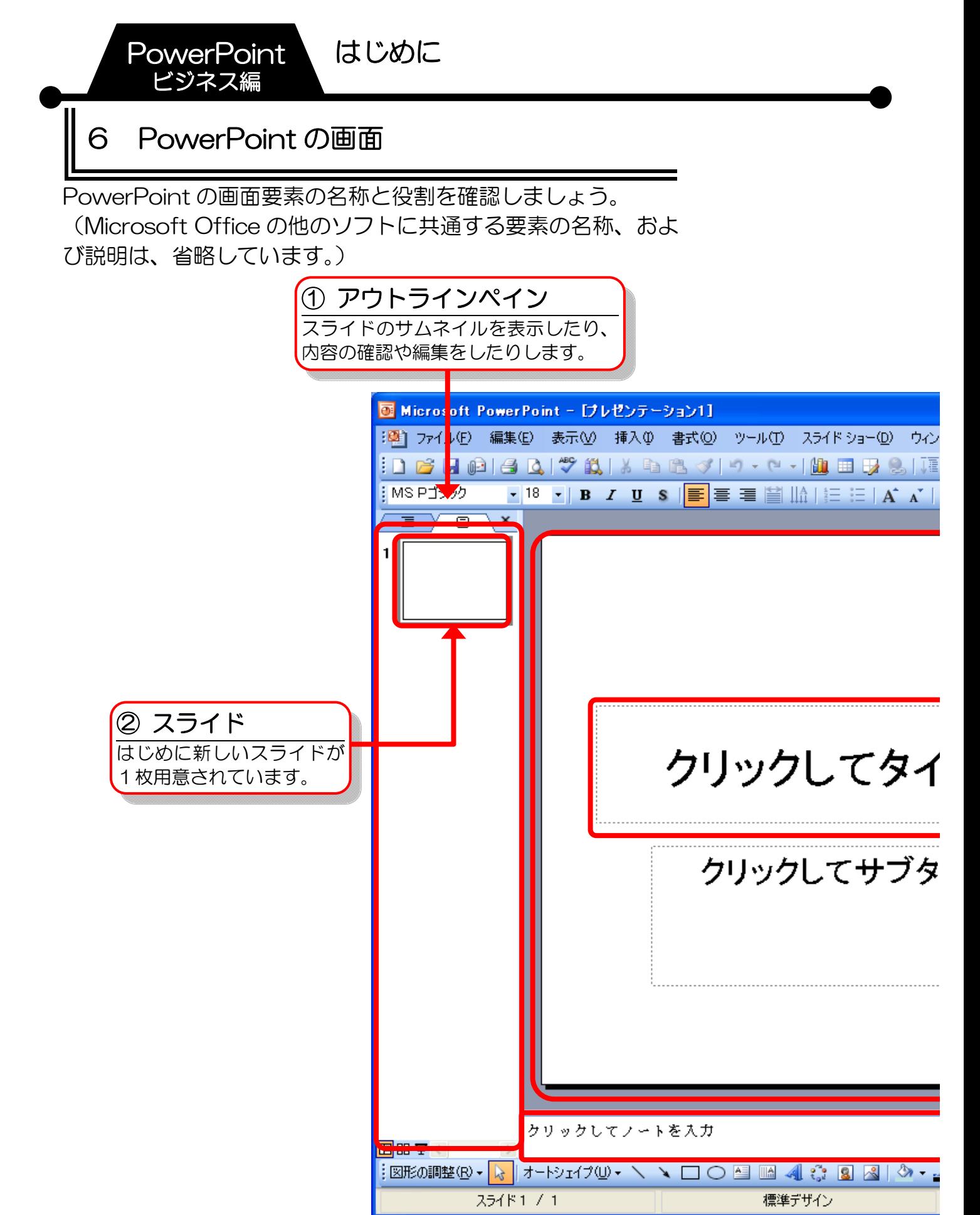

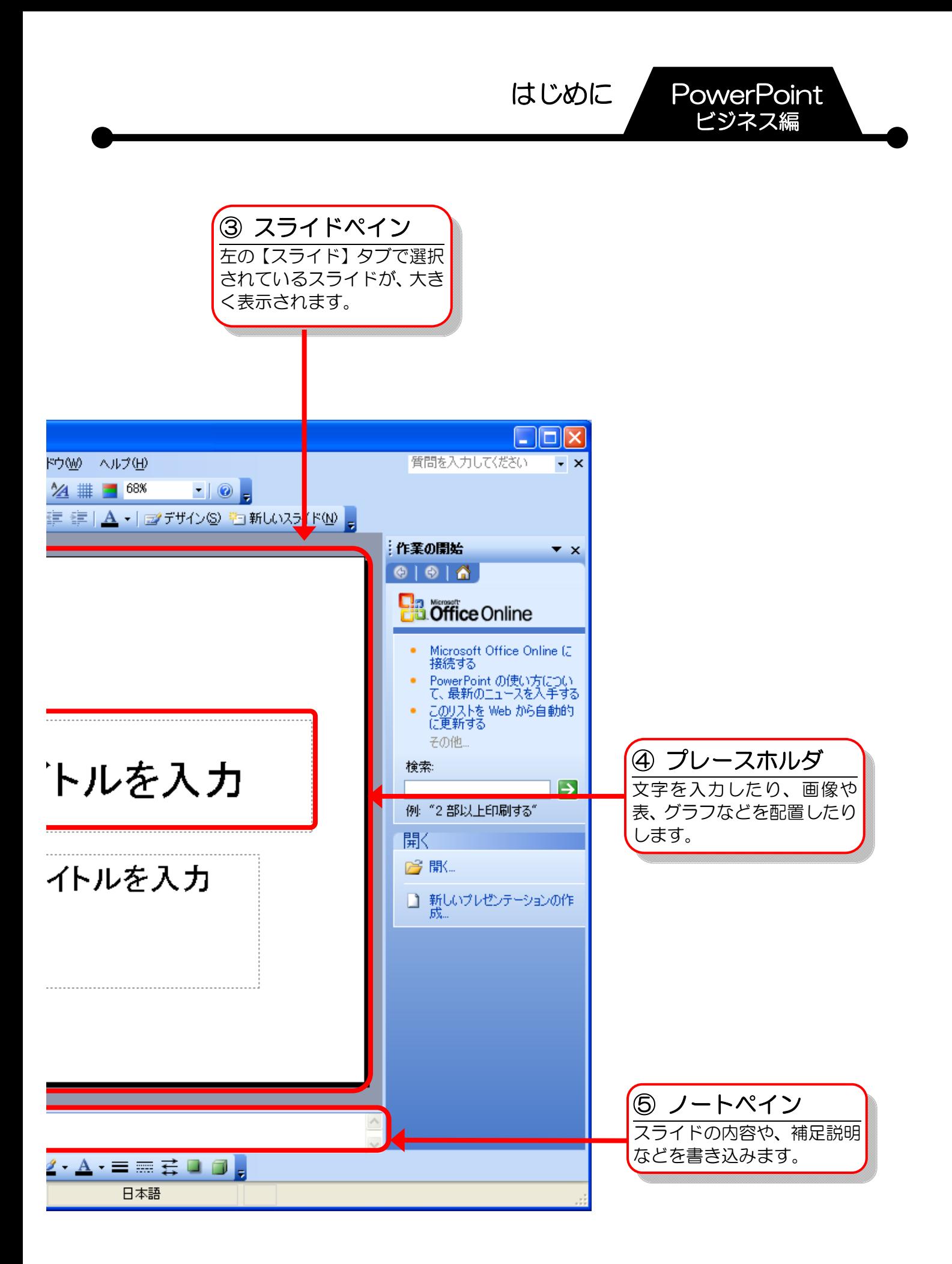

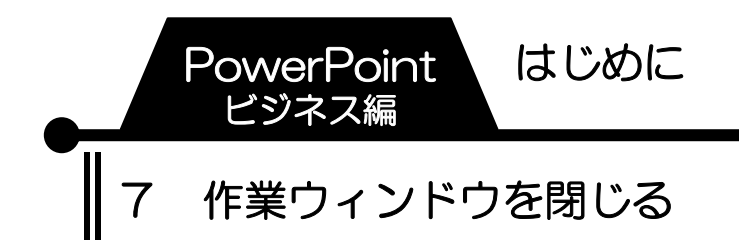

PowerPoint を起動すると画面の右側に【作業の開始】作業ウィ ンドウが表示されます。必要のない時は閉じて、画面を広く使 いましょう。

① 画面右側の【作業の開始】作業ウィンドウの【閉じる】をク リックします。

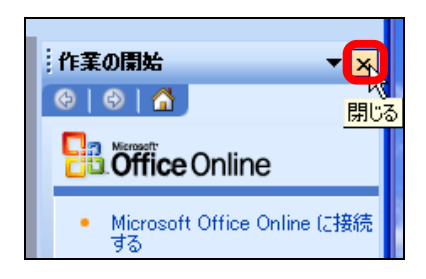

② 【作業の開始】作業ウィンドウが閉じます。

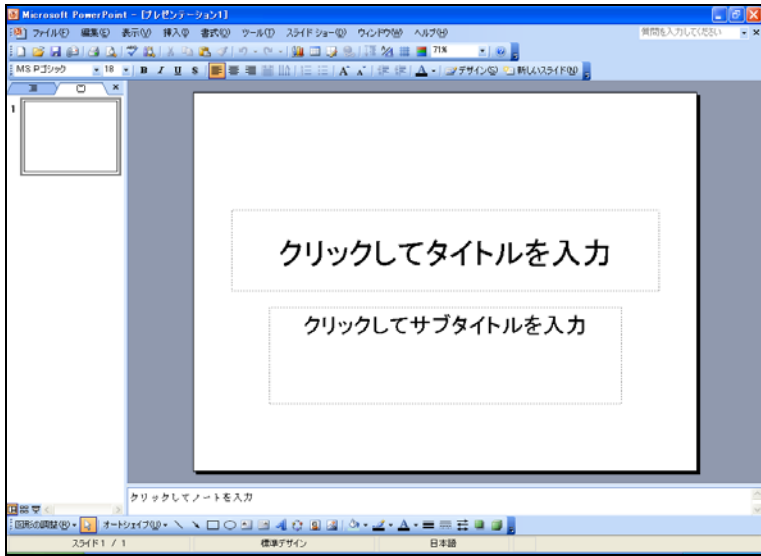

はじめに PowerPoint

ビジネス編

## 8 ツールバーを2行にしたい時は

初期設定では、頻繁に使われる【標準】ツールバーと【書式設 定】ツールバーの2つが1行に表示されています。テキストと 同じ画面で作業を進めるために、ツールバーを2行に表示させ ましょう。

また、メニューバーも初期設定では一部の機能しか表示されま せん。ツールバーの設定と併せて、すべてのメニューが常に表 示されるようにしておきましょう。

- ① メニューバーの【ツール】をクリックします。
- ② 【ユーザー設定】をクリックします。

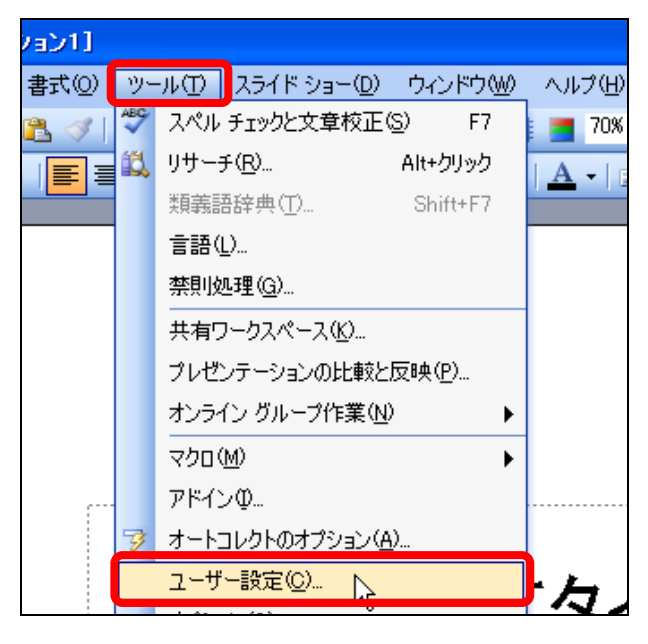

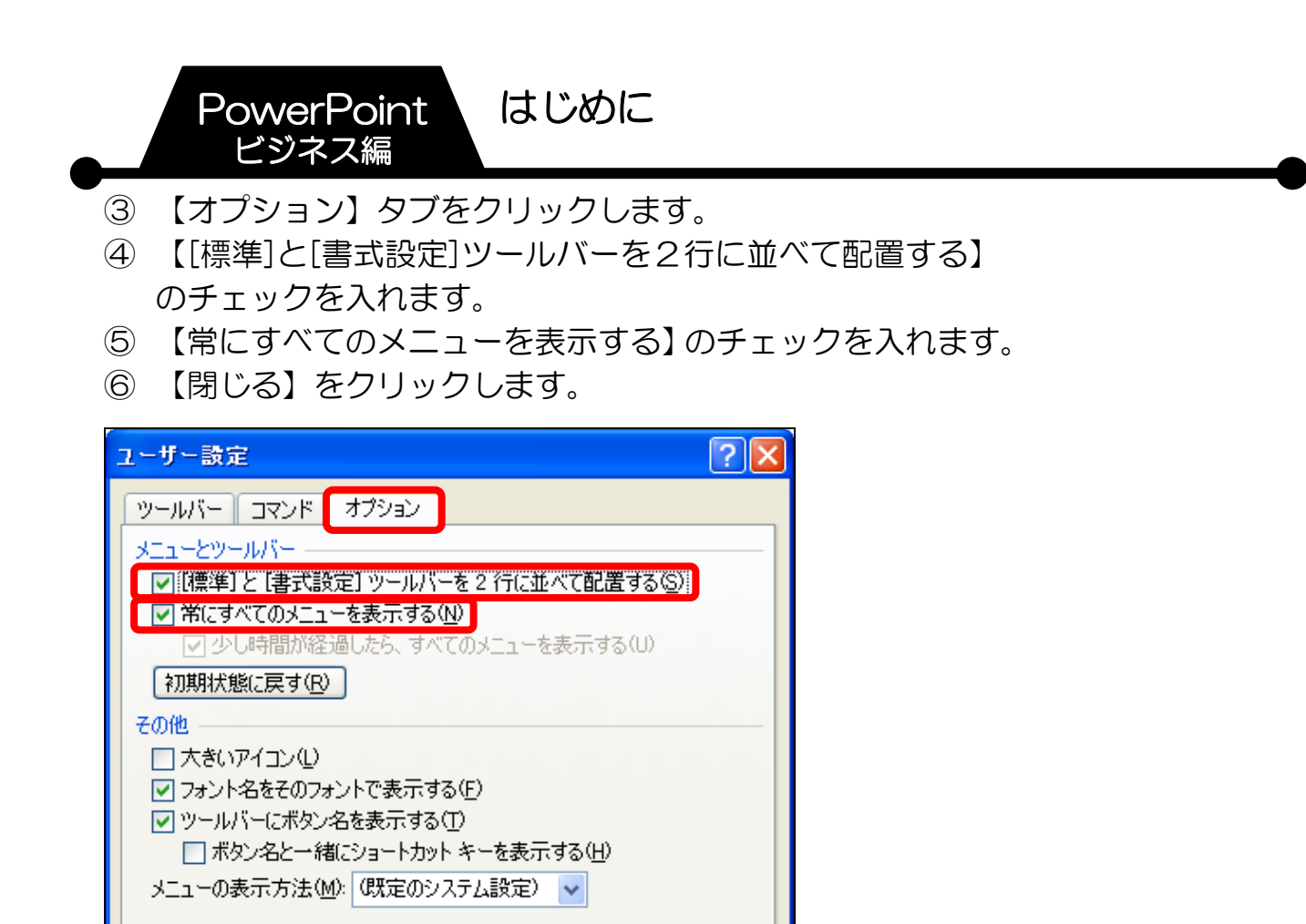

⑦ ツールバーが2行に表示されます。

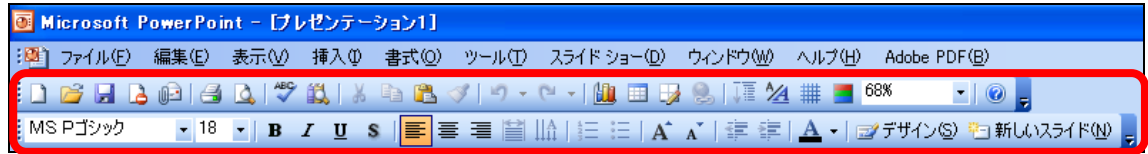

<mark>│ 閉じる <sub>N</sub></mark>

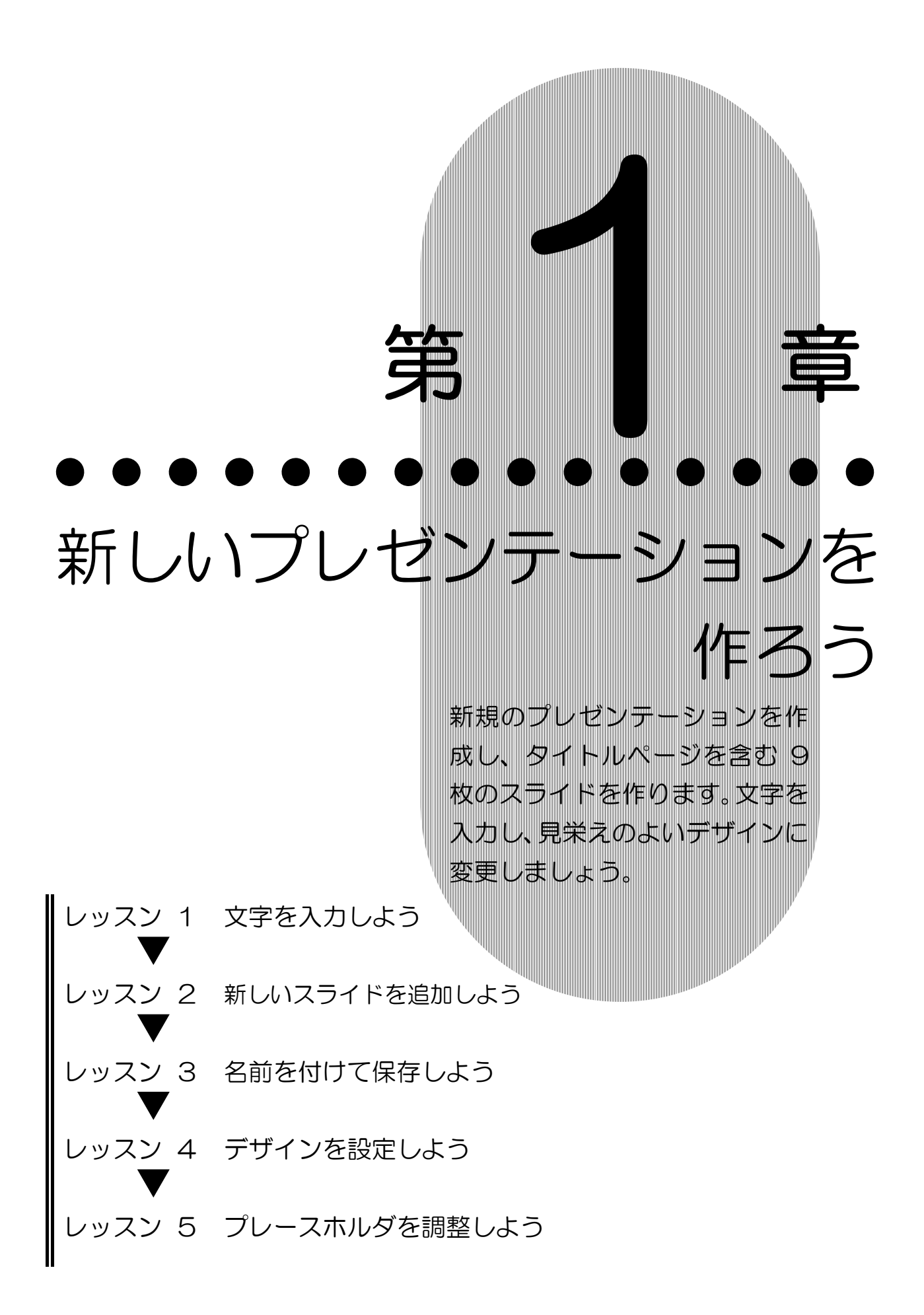

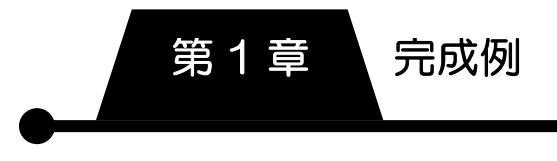

第1章 完成例

# 新規プレゼンテーションの作成

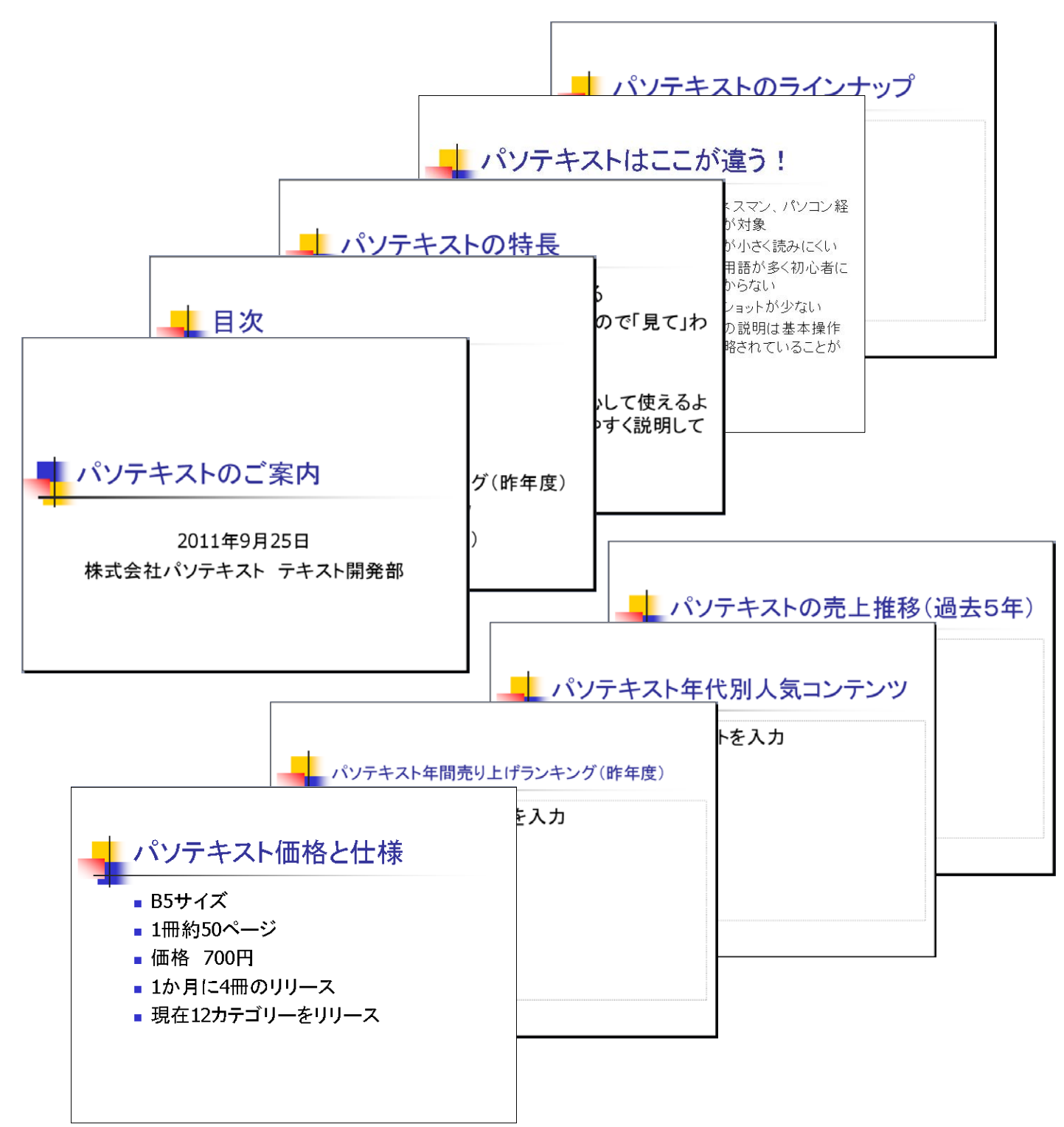

# レッスン1 文字を入力しよう

PowerPoint では、発表用スライドショーなどの視覚資料、配 布資料、発表者用資料などをまとめて1つのファイルで管理し ます。このファイルのことを〔プレゼンテーション〕といい、1 枚ずつの資料のことを〔スライド〕といいます。 また通常、文字や画像を挿入する場合には、〔プレースホルダ〕 という名前の枠を使います。タイトルページ用に表示されてい る 1 枚目のスライドに、プレースホルダを使って文字を入力し ましょう。

1 文字の入力

プレースホルダに文字を入力します。

- ① PowerPoint を起動します。
- ② 新規プレゼンテーションの画面が表示されていることを確 認し、上のプレースホルダの中にマウスポインターを合わせ、 クリックします。

クリックしてダイトルを入力 クリックしてサブタイトルを入力

- ③ カーソルが表示されます。
- ④ 「パソテキストのご案内」と入力します。
- ⑤ 何もないところでクリックし選択を解除します。

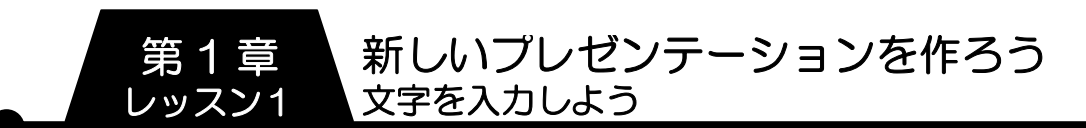

- ⑥ 同様に、下のプレースホルダ内をクリックします。
- ⑦ 次のように入力し、プレースホルダのサイズと位置を調整し ます。

※改行するには【Enter】キーを使用します。

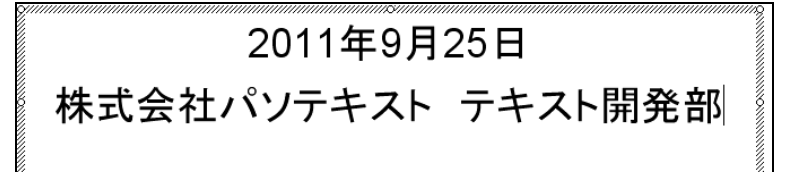

- ⑧ 何もないところでクリックし選択を解除します。
- ⑨ スライドペインで入力した内容が、アウトラインペインに反 映されます。

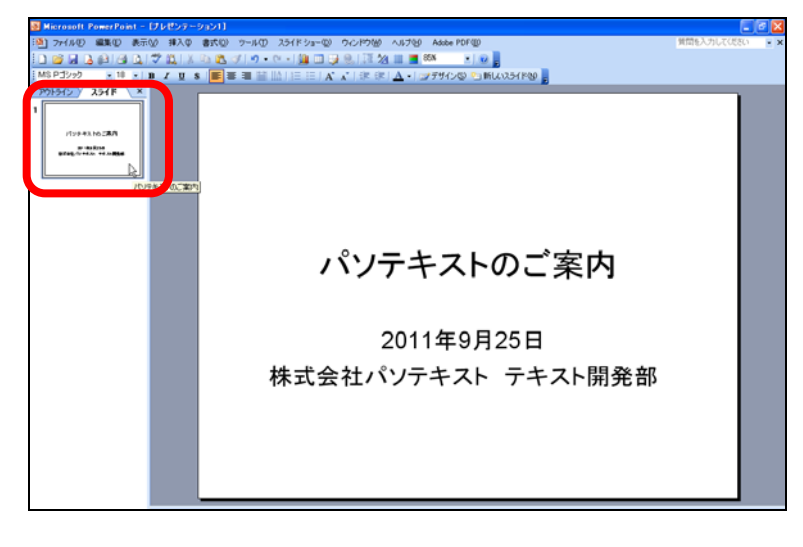

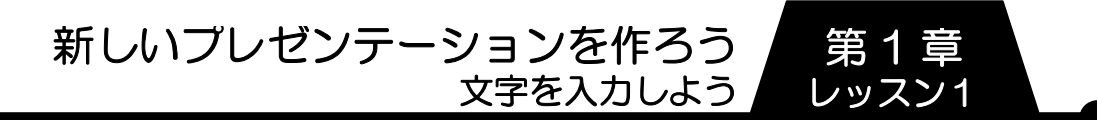

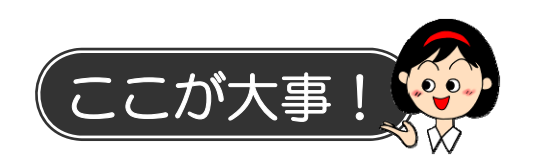

### ● プレースホルダ

PowerPoint を起動すると、タイトルページを作成するための 1枚目のスライドが表示されます。そのスライドには、あらか じめ2つのプレースホルダが配置されています。プレースホル ダをクリックして文字を入力するたけで、簡単にタイトルやサ ブタイトルなどを作成することができます。

プレースホルダには、本レッスンで使用した、文字だけを入力 するためのプレースホルダのほかに、文字やその他のコンテン ツ(表や図、グラフなど)を挿入するためのプレースホルダが あります。

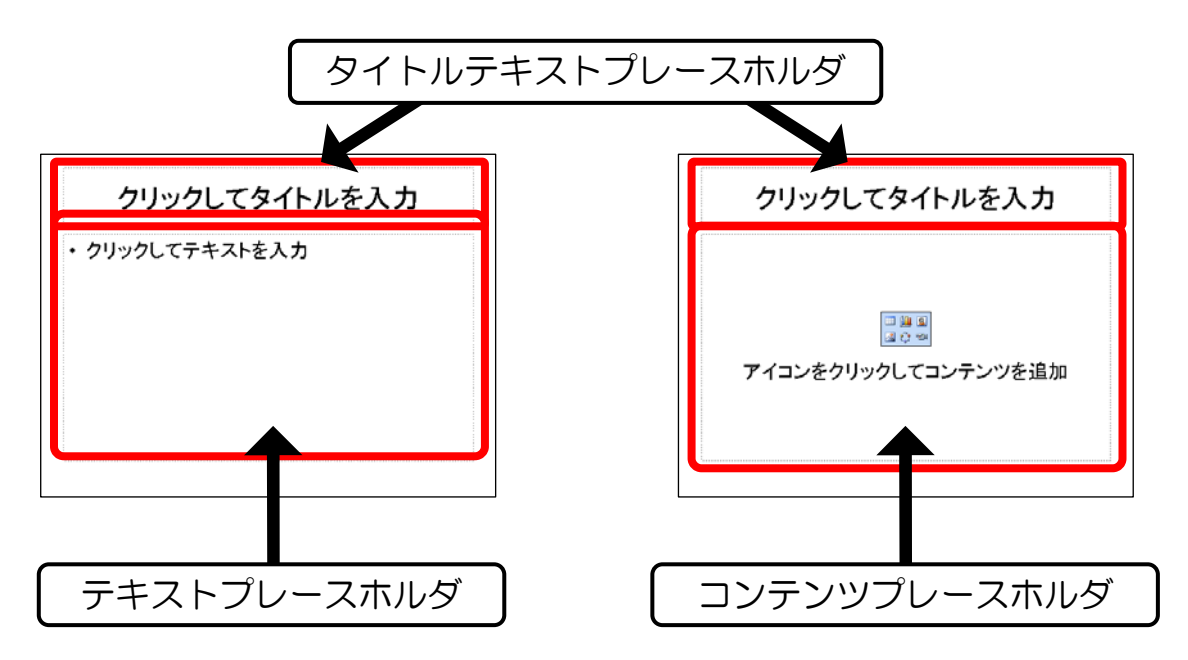

文字を入力する機能としては、テキストボックスやワードアー トなどを使用することもできますが、PowerPoint の性質上、 プレースホルダを使用するのが一般的です。 特にプレゼンテーションの流れに関わるような文章を入力する 時は、できるだけプレースホルダを使うようにしましょう。

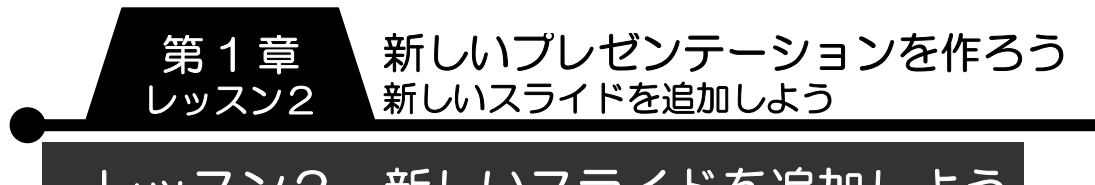

レッスン2 新しいスライドを追加しよう

2枚目のスライドを追加しましょう。

# 新しいスライドの挿入

目的に合ったレイアウトを一覧から選択して、新しいスライド を追加します。

① 【書式設定】ツールバーの【新しいスライド】をクリックし ます。

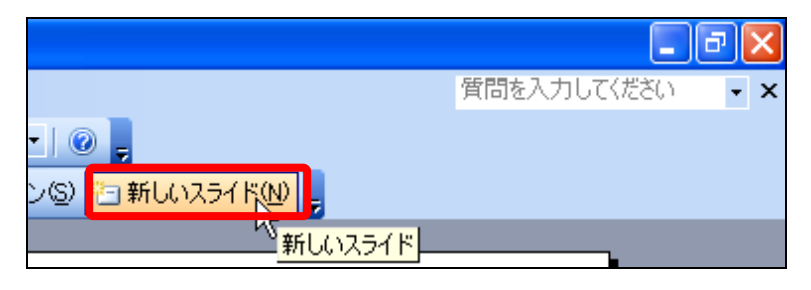

- ② 2枚目のスライドが追加されます。
- ③ タイトルプレースホルダとテキストプレースホルダが1つ ずつ配置され、画面の右側に【スライドのレイアウト】作業 ウィンドウが表示されます。

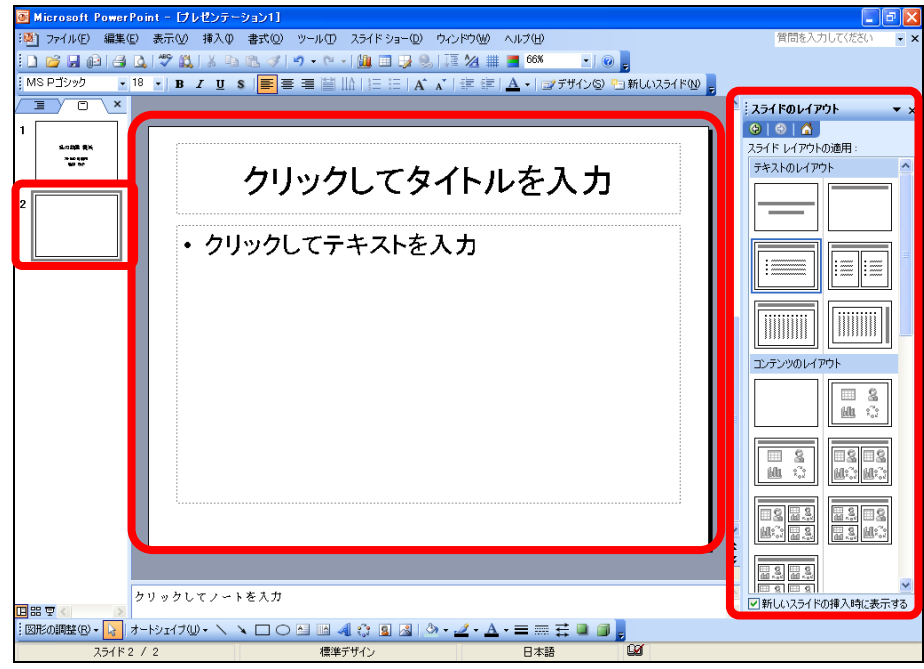